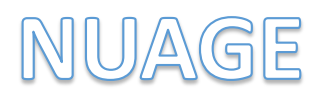

# **L'espace de stockage en ligne sécurisé fourni par l'Education Nationale**

- L'enseignant dispose d'un espace de stockage de **100 Go** avec des dossiers qu'il organise.
- L'ouverture de l'espace se fait à partir d'une **adresse académique**.
- Il peut facilement partager un dossier ou des fichiers avec ses **collègues**, avec ses **élèves**, par le biais d'un **simple lien**.
- **Tous types de fichiers** peuvent être envoyés, même de plusieurs méga-octets !
- L'élève peut consulter des fichiers ou rendre des travaux en utilisant un lien, unique, lié à un dossier de l'espace de l'enseignant.
- L'objectif premier est de pouvoir disposer d'un système d'échanges de fichiers bidirectionnel (sans comptes élèves à gérer).

## **1 SE CONNECTER À SON CLOUD ACADÉMIQUE**

- Connectez-vous à l'interface <https://nuage03.apps.education.fr/> avec les identifiants académiques que vous avez utilisés pour activer votre compte **[Apps.Education.fr](https://portail.apps.education.fr/services)**.

## **2 CRÉER DES DOSSIERS (Mise en pratique)**

- Cliquez sur l'icône **+**, puis **Nouveau dossier** - Nommez le dossier et cliquez sur la flèche - Votre dossier est créé.

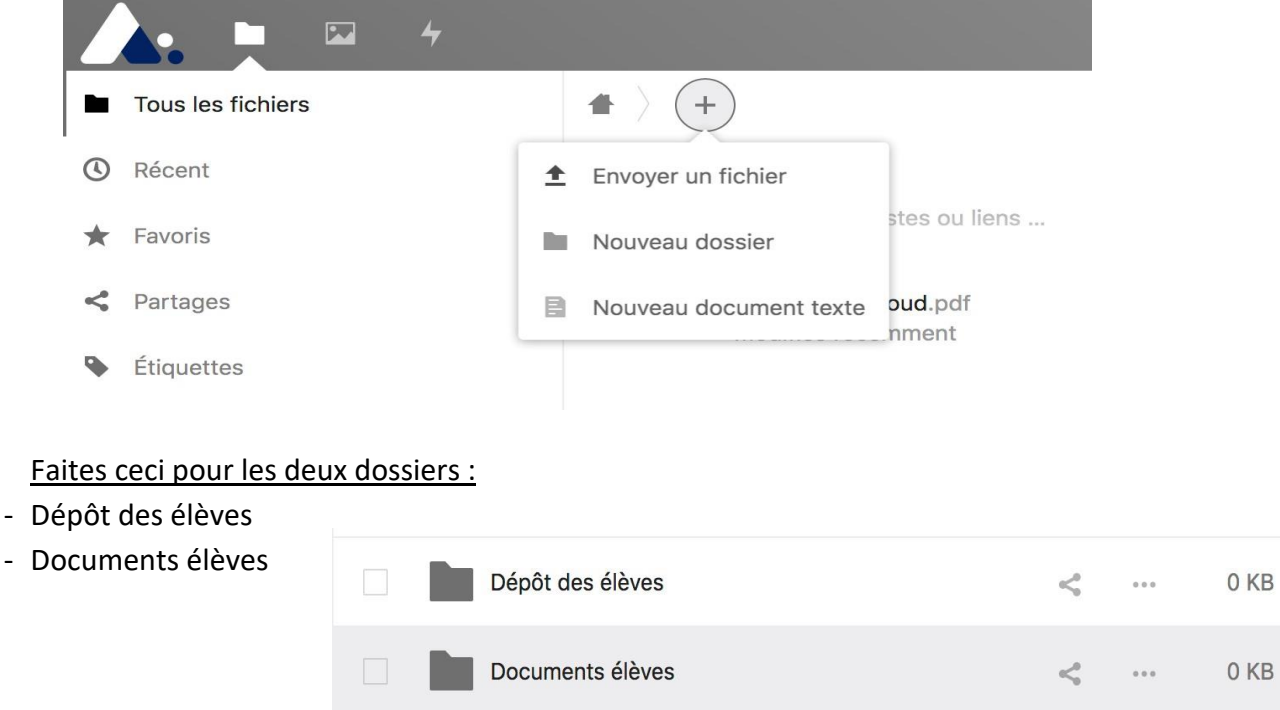

#### **3 PARTAGER SES DOSSIERS**

 $\mathscr{E}$ 

- Cliquez sur le symbole **Partage** puis sur le  $\pm$  à droite de Lien de **partage**.  $\frac{1}{2}$  $\blacksquare$ K Activité Commentaires **Partage** Nom, adresse e-mail ou identifiant Federated Cloud... Lien de partage  $\ddot{}$ Autres utilisateurs ayant accès Lien interne Fonctionne uniquement pour les 鼠 utilisateurs ayant accès à ce dossier Ajouter à un projet Liez des éléments au projet pour les retrouver plus facilement
- Si le partage a bien été pris en compte, vous devriez obtenir ceci :
- Afin de peaufiner les conditions de partage de ces dossiers et de tout ce qu'ils contiennent, cliquez sur le symbole puis cochez **Lecture seule** ou **Dépôt de fichier** selon le dossier.

 $\cdots$ 

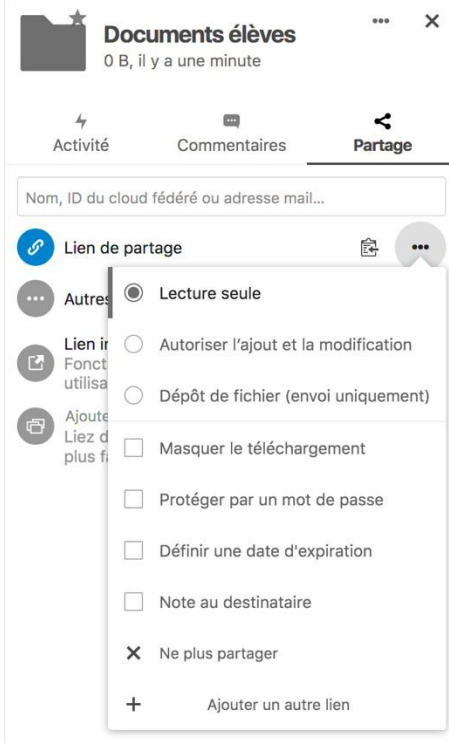

Lien de partage

- **Lecture seule** permettra aux élèves de télécharger les contenus présents dans le dossier.
- Vous pouvez également cocher la case **Protéger par un mot de passe** et fixer un mot de passe de 8 caractères minimum puis valider par la flèche :

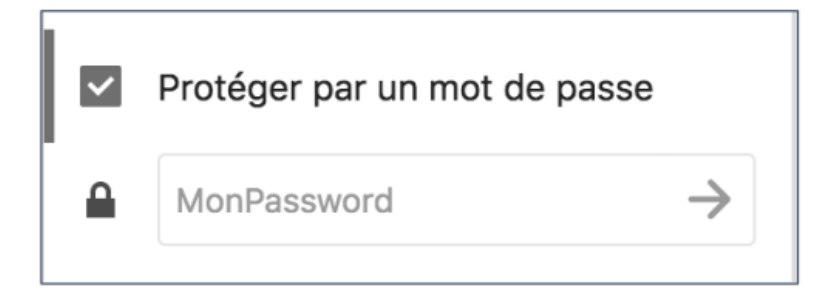

- Une fois les options de partage définies, cliquez dans une partie vide de la page pour faire

disparaître le menu de partage. Cliquez ensuite sur  $\mathbb{R}$  pour copier le lien de partage dans votre presse-papiers.

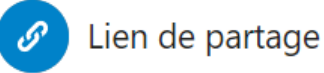

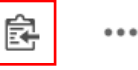

- C'est ce lien qu'il faudra communiquer à vos élèves pour qu'ils puissent récupérer les documents que vous voulez leur partager.

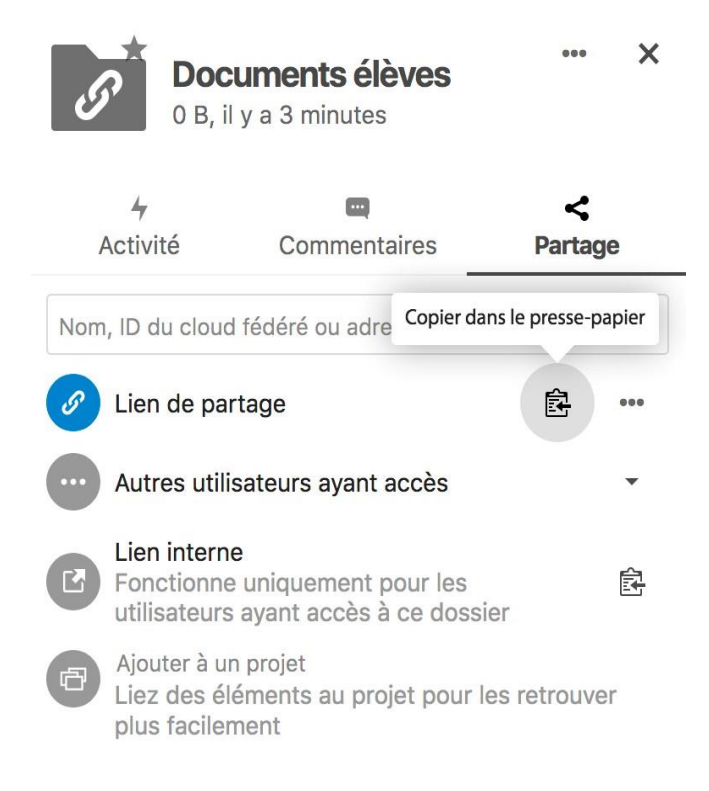

- Recommencez cette opération pour le dossier de « dépôt ».
- **Dépôts de fichier (envoi uniquement)** permettra aux élèves de déposer, dans votre dossier, de manière anonyme, des fichiers de tout type depuis n'importe quel type d'appareil.

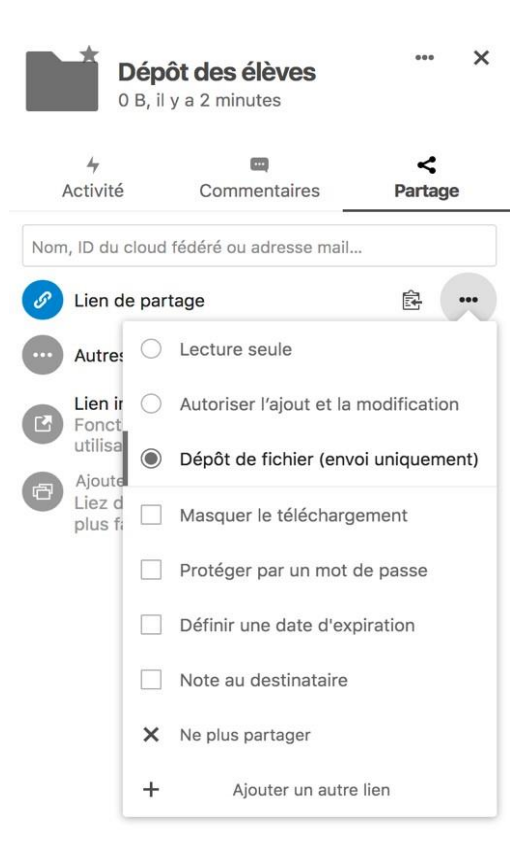

- C'est grâce à ce lien (dans le presse-papier) que les élèves pourront déposer leurs productions. Vous pouvez, si besoin, créer plus de dossiers de dépôts, qui auront, chacun un lien différent.
- Pour information, le lien de partage ressemblera à celui-ci : **https://nuage03.apps.education.fr/index.php/s/pH434iQL2JkiAB1**
- Dans le dossier de dépôt, sachez que les élèves ne verront pas ce qui a déjà été rendu par leurs camarades.
- Afin de vérifier le fonctionnement, vous pouvez tester le lien dans une fenêtre de navigation privée de votre navigateur.
- La capture ci-dessous montre ce que les élèves verront : il est rappelé le nom de l'enseignant, le nom du dossier partagé, ainsi qu'une note éventuelle.

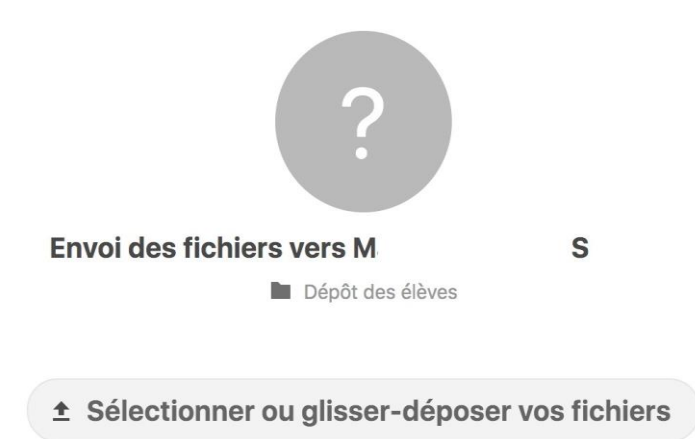

## **4 SÉCURISATION DE VOS DOSSIERS PARTAGÉS**

- Attention ! Le fait d'ouvrir un dossier partagé en dépôt de fichiers peut poser des problèmes de sécurité, il est donc très important de protéger vos dossiers partagés **par un mot de passe**.
- Vous avez aussi la possibilité de définir également une **date d'expiration** du partage.
- Vous pouvez laisser une petite note à destination des familles (en utilisant **Note au destinataire**)
- Tout partage peut être révoqué en cliquant sur **Ne plus partager.** La modification du type de partage ne modifie pas le lien. En revanche, le fait de révoquer un partage supprime définitivement ce lien. Dans ce cas, vous obtiendriez un nouveau lien de partage différent si vous décidiez de le partager à nouveau.
- Les espaces ouverts aux dépôts doivent avoir une durée de vie limitée dans le temps. Tout contenu inapproprié (contraire à la loi) devra être signalé.
- Pensez à effectuer un nettoyage régulier des dossiers ouverts en lecture.
- Je vous rappelle que les productions des élèves sont des données personnelles qu'il convient de sécuriser au mieux. A ce titre, l'attention des utilisateurs est attirée sur le fait que si elle apporte plus de garanties sur la sécurisation de la mise à disposition des documents depuis les enseignants vers les élèves, le dépôt à l'inverse peut présenter un certain nombre de risques qui doivent conduire à la plus grande vigilance des enseignants utilisateurs.
- Quoi qu'il en soit, **vous ne devriez pas y héberger de documents contenant de quelconques données personnelles d'autrui** (toute information se rapportant à une personne physique identifiée ou identifiable).
- Dans le cas où vous voudriez **malgré tout** pouvoir stocker l'image, la voix de vos élèves (images, vidéos, enregistrements sonores), dans **Nuage**, **il faudrait avoir obtenu de leurs responsables légaux l'autorisation adéquate précisant que ces données pourraient être amenées à être stockées en ligne sur le cloud de l'Education Nationale, de manière sécurisée en en précisant le lien :<https://nuage03.apps.education.fr/>**

#### **5 UN DERNIER POINT…**

Des logiciels de synchronisation sont disponibles ici : **https://nuage03.apps.education.fr/index.php/settings/user/sync-clients** ou directement depuis Nuage :

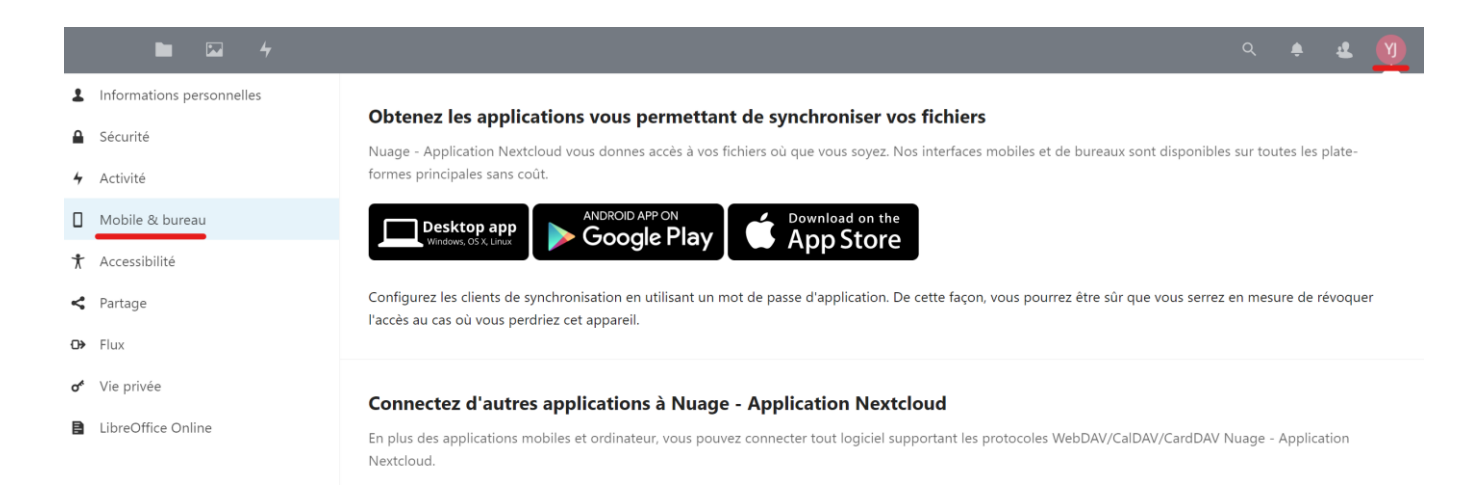

- Ils vous permettront de synchroniser les documents se trouvant en ligne avec un dossier de votre ordinateur.
- Toute modification réalisée sur un fichier hébergé en ligne sera répercutée sur le même fichier de votre dossier synchronisé.
- Toute modification réalisée sur un fichier de votre dossier synchronisé sera répercutée sur le même fichier hébergé en ligne.